# OneDrive ir SharePoint

DAIVA ASAD

UGDYMO TURINIO DEPARTAMENTO UGDYMO TURINIO SKLAIDOS SKYRIAUS METODININKĖ

NACIONALINĖ ŠVIETIMO AGENTŪRA

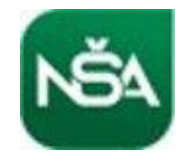

Turinys

**[OneDrive](#page-2-0)** 

[SharePoint](#page-3-0)

[Video](#page-4-0)

[Atidarymas naršyklėje](#page-5-0)

Veiksmai su failais "OneDrive"

[Bendrinimas](#page-8-0)

[Priedo išsaugojimas \(iš](#page-9-0) laiško)

[Kompiuteryje "](#page-10-0)OneDrive"

["SharePoint" komandos](#page-11-0) svetainė

# <span id="page-2-0"></span>Apsaugokite savo failus

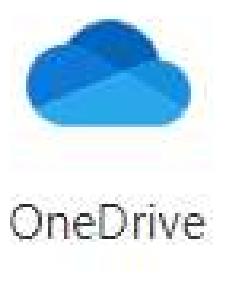

Naudodami **"OneDrive"** asmeninį seifą apsaugokite savo svarbiausius failus, pvz., savo pasą, vairuotojo pažymėjimą ar draudimo informaciją.

**OneDrive**

<https://support.microsoft.com/lt-lt/onedrive>

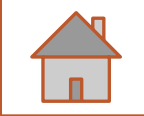

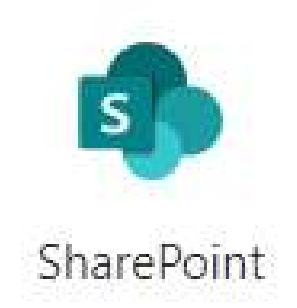

# <span id="page-3-0"></span>Būkite modernūs su "SharePoint"

- Kurkite intraneto svetaines, taip pat puslapius, dokumentų bibliotekas ir sąrašus.
- Įtraukite puslapio dalių, norėdami tinkinti turinį.
- Pateikite svarbius vaizdinius elementus ir naujienas komandos arba informacijos svetainėje.
- Atraskite, stebėkite ir ieškokite svetainių, failų ir žmonių savo įmonėje.
- Valdykite savo kasdienius darbus naudodami darbo eigas, formas ir sąrašus.
- Sinchronizuokite ir saugokite failus debesyje, kad kiekvienas galėtų saugiai dirbti su jumis.
- Pasidomėti naujienomis keliaudami su mobiliąja programėle.

#### **SharePoint**

<https://support.microsoft.com/lt-lt/sharepoint>

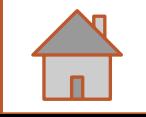

#### <span id="page-4-0"></span>Dokumentų saugojimas ir valdymas (Onedrive + Sharepoint) <https://www.youtube.com/watch?v=bjTTb8bMV18>

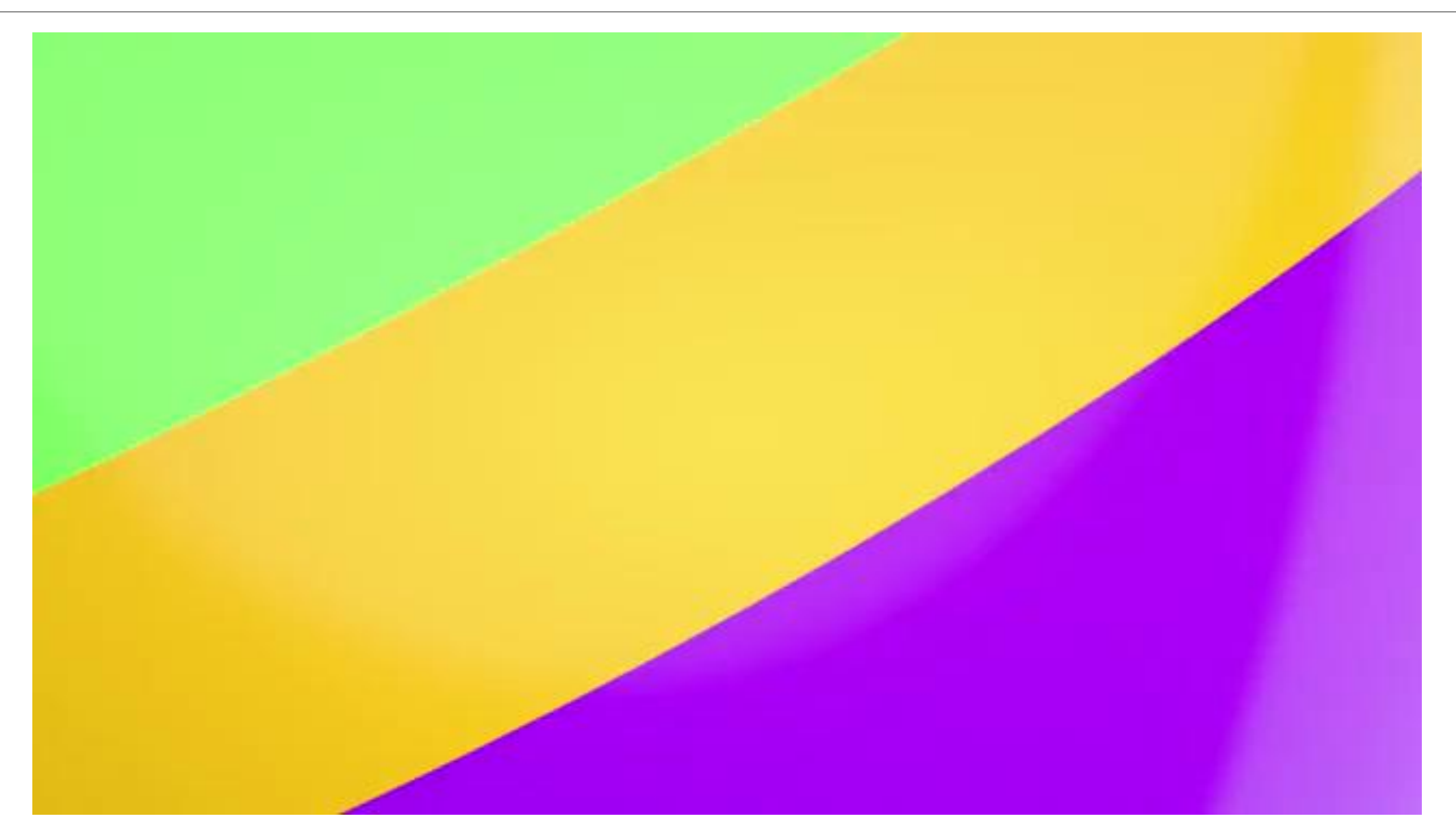

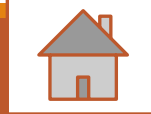

# <span id="page-5-0"></span>Atidarymas naršyklėje:

Per pagrindinj "Office" psl.

[https://www.office.com](https://www.office.com/)

Esant "Outlook" (pašte) ar "Teams" spausti kairėje pusėje (viršuje) ant grotelių

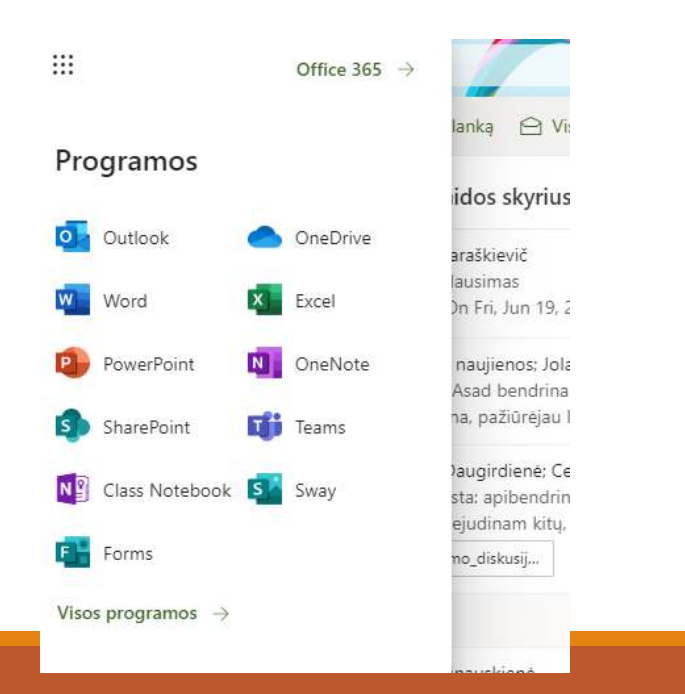

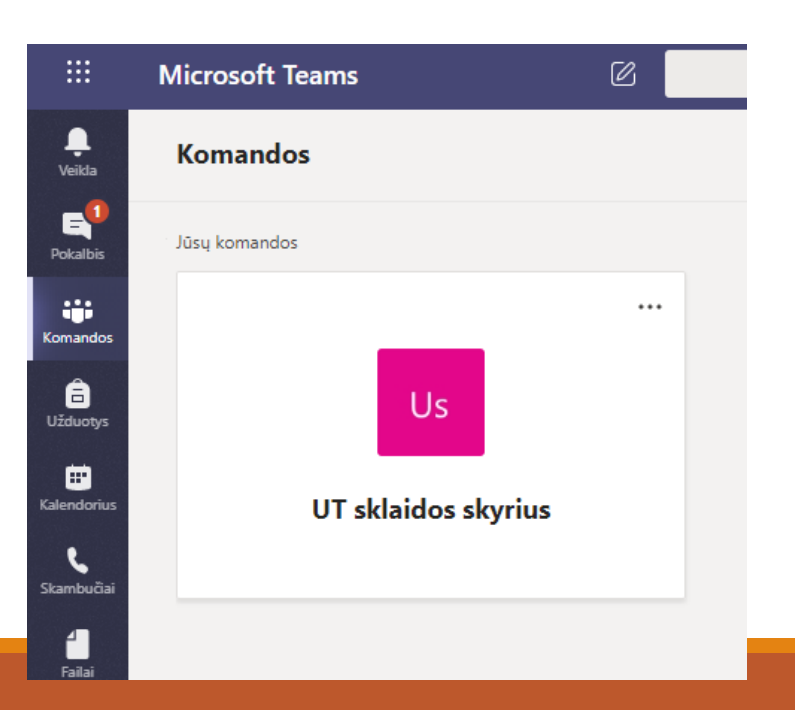

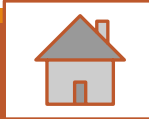

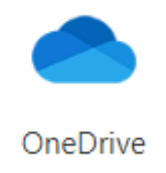

### Saugi failų saugykla, lengvas dalijimasis (tinkle)

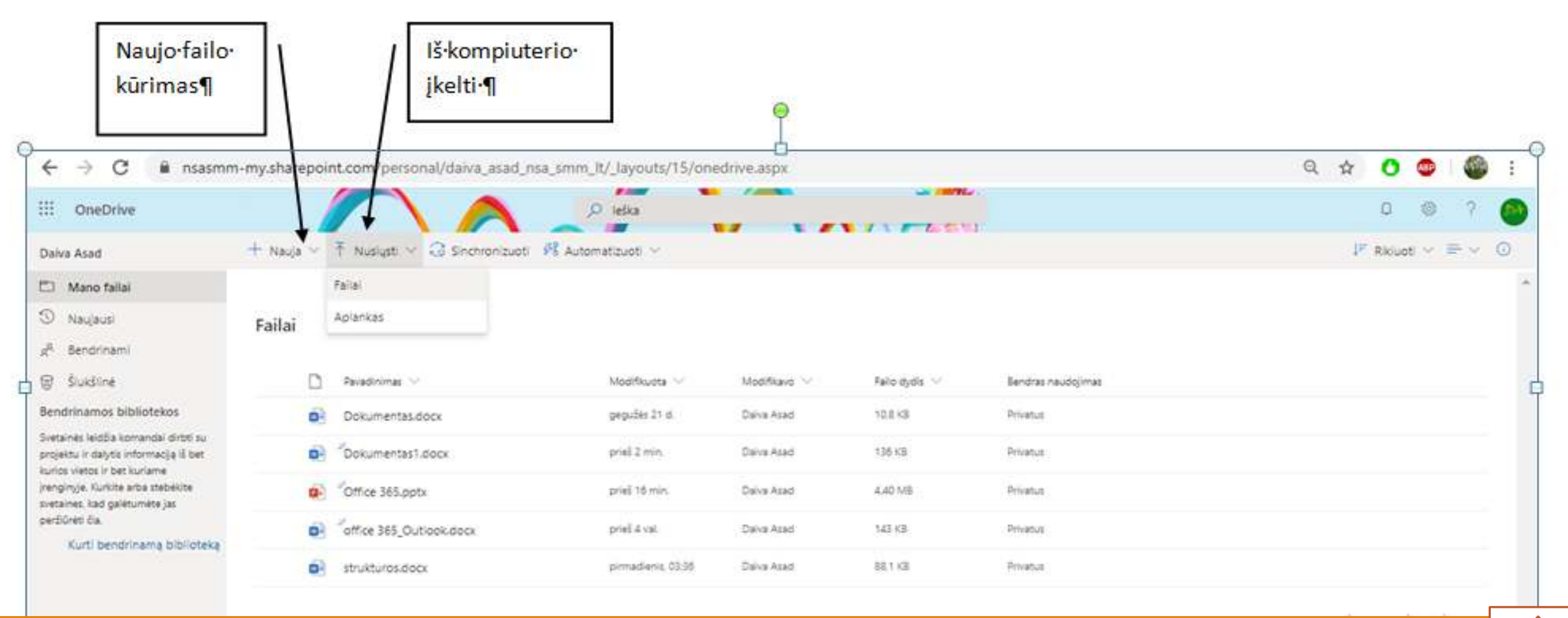

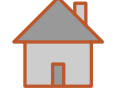

### Pažymėjus failą ar failus galima atlikti įvairius veiksmus su jais (mygtukai viršuje)

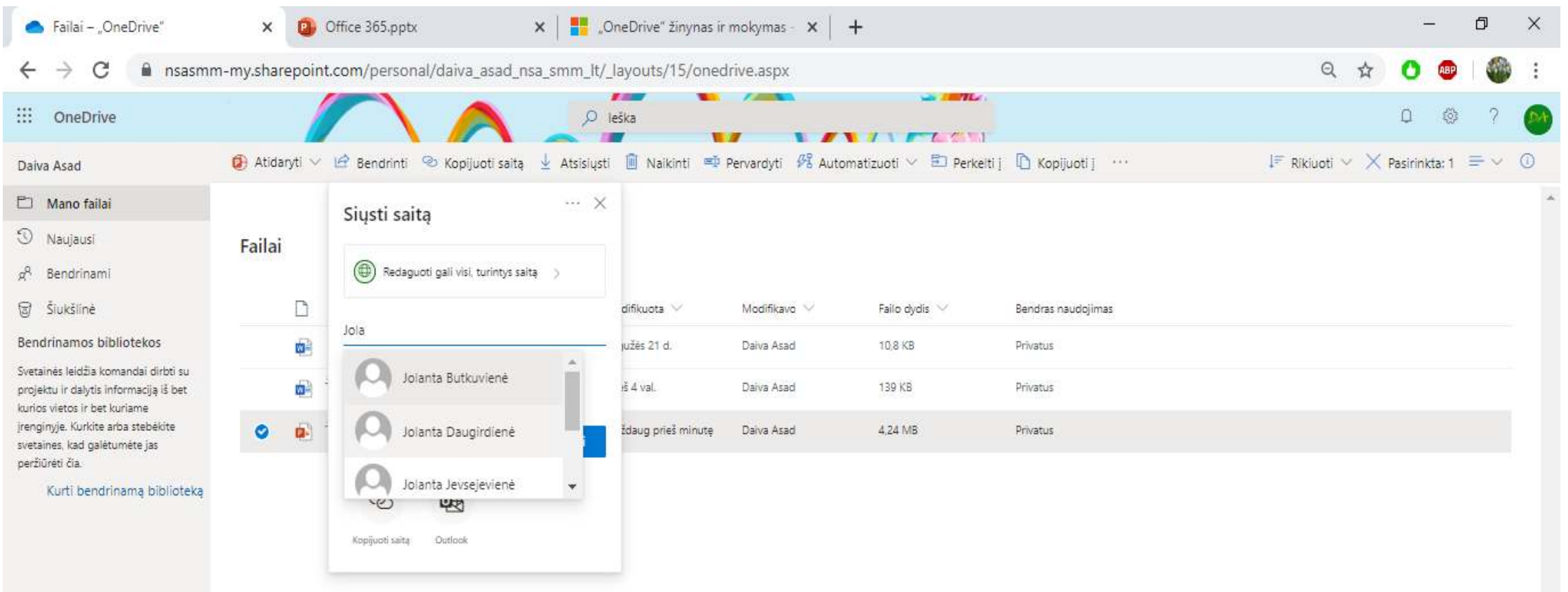

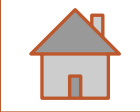

# <span id="page-8-0"></span>Bendrinti (dalytis) failais ar aplankais

- 1. Pažymėti (padėti varnelę) failą ar aplanką (us)
- 2. Spausti viršuje **Bendrint**i
- 3. Išsiskleidusiame langelyje (siųsti saitą) įrašyti el. pašto adresą (us) ar pasirinkti grupę

**4. Siųsti**

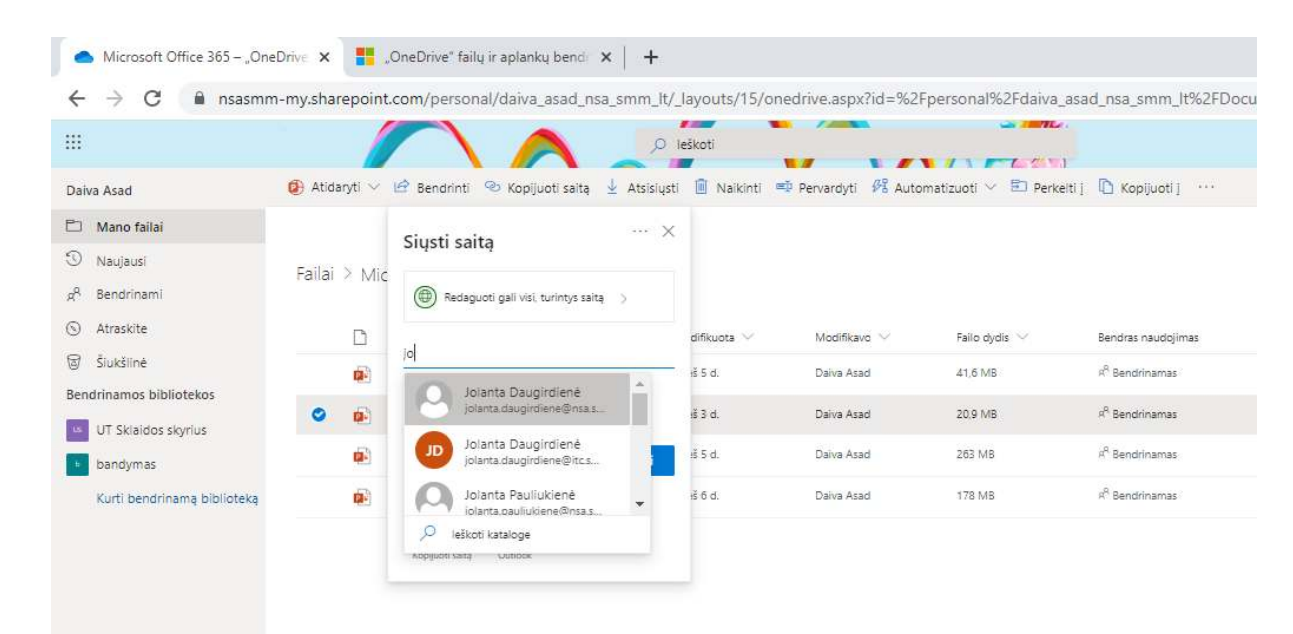

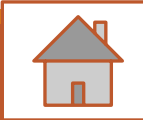

# <span id="page-9-0"></span>Gavus laiške priedą (failą) saugoti į "OneDrive"

1. Spausti ant priedo **rodyklės** → **Daugiau veiksmų** → **Įrašyti į "OneDrive"**

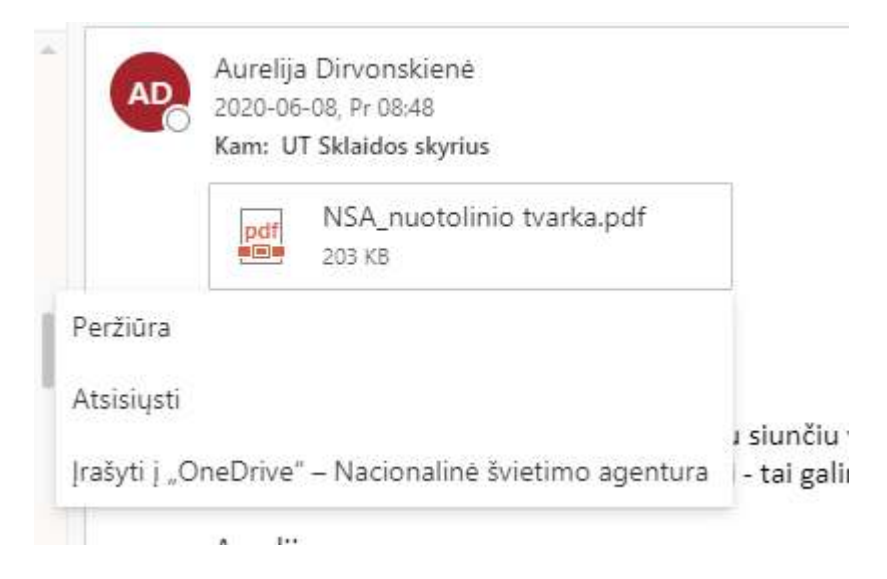

2. Spausti ant **priedo** → atsidariusiame lange rinktis **Įrašyti į "OneDrive"** 

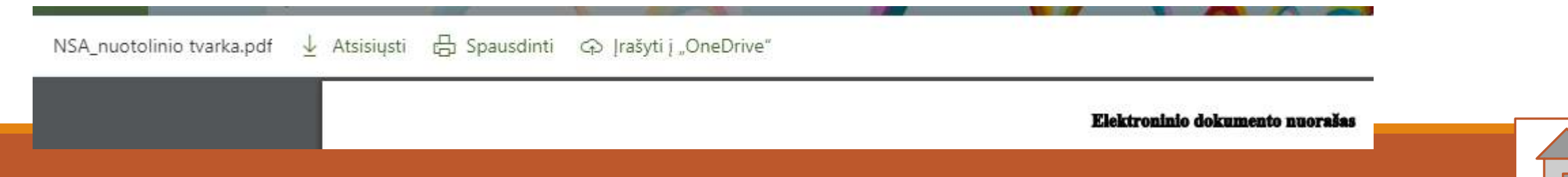

### <span id="page-10-0"></span>Kompiuteryje su "OneDrive" dirbama kaip su failais ir aplankais (įkėlus, ištrynus automatiškai atsiranda ir tinkle)

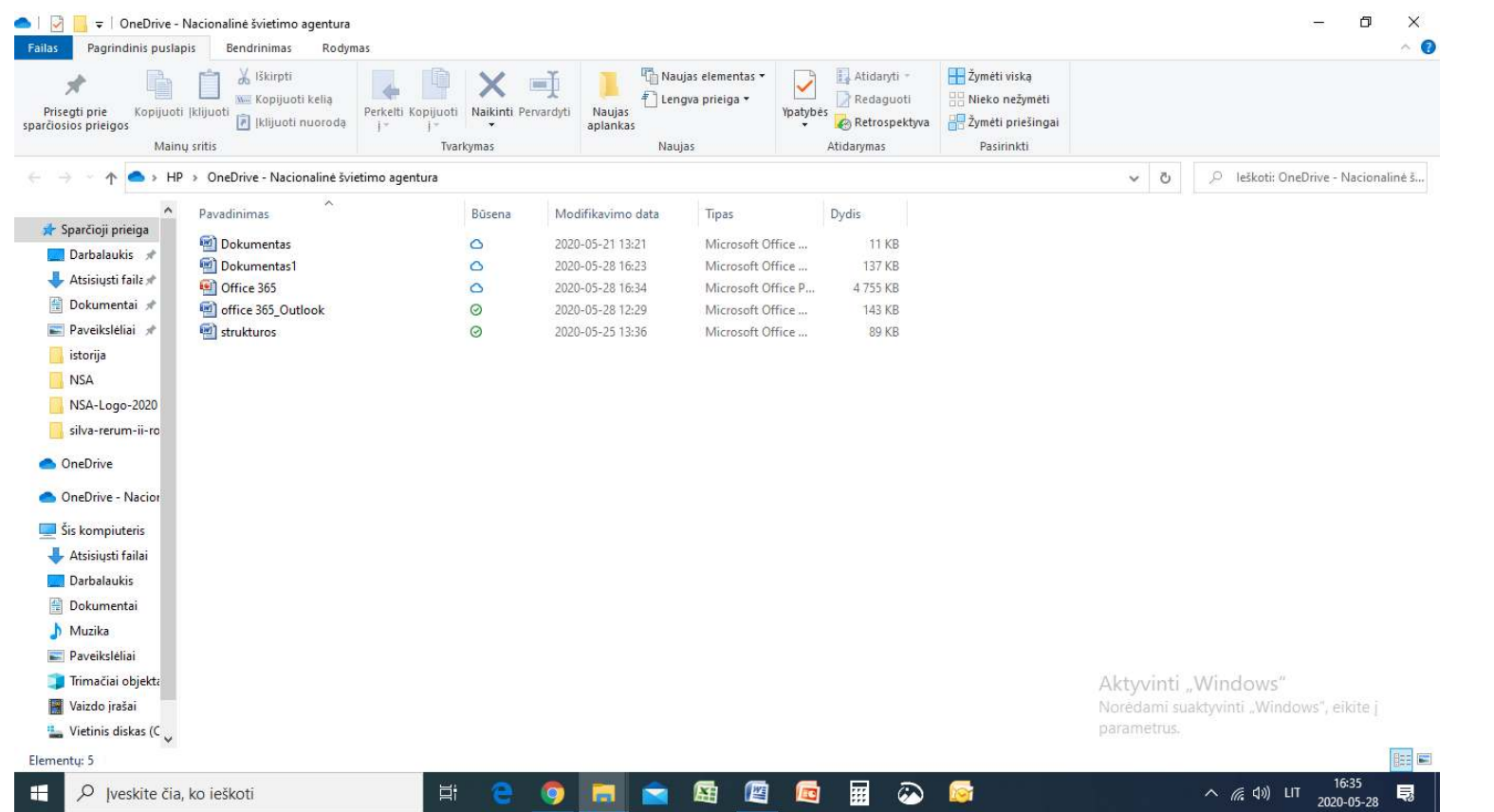

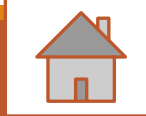

# <span id="page-11-0"></span>"SharePoint" komandos svetainė

#### **sujungia jus ir jūsų komandą su kasdienių turiniu, informacija ir programomis.**

Pavyzdžiui, galima naudoti komandos svetainę failų saugojimui ir bendradarbiavimui arba informacijos sąrašų kūrimui ir tvarkymui.

Komandos svetainės pagrindiniame puslapyje galima peržiūrėti nuorodas į svarbius komandos failus, programas ir žiniatinklio puslapius, taip pat peržiūrėti naujausią svetainės veiklą veiklos informacijos santraukoje.

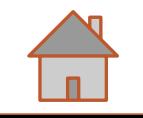

### SharePoint

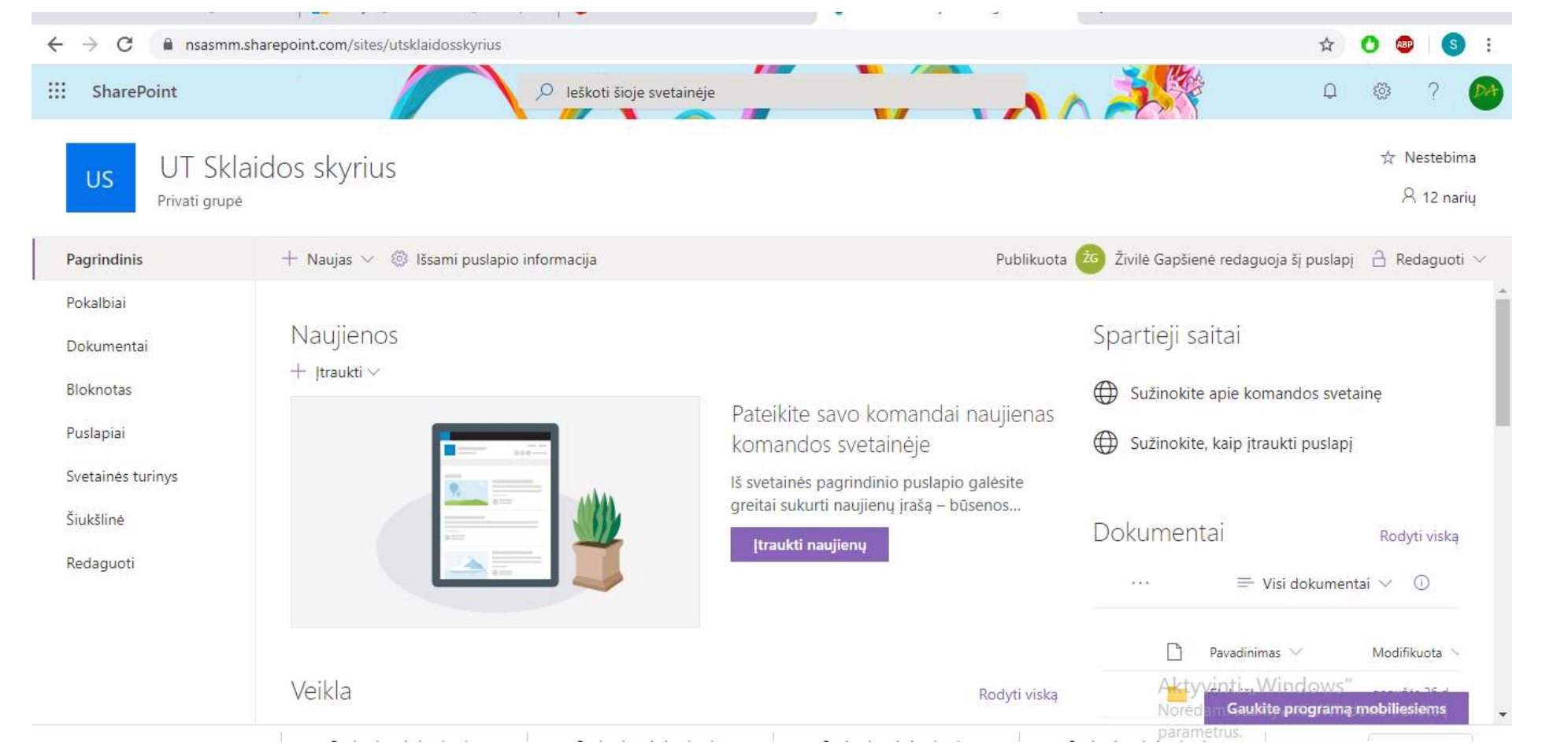

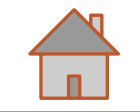